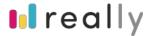

## **User Guide for Property Managers**

Last Updated: 10 Oct 2020

To use the Really platform, please sign in on any internet connected device (e.g. laptop, tablet, mobile). We recommend using a Google Chrome browser for the best user experience.

A detailed Property Manager User Guide to help you manage your properties with the Really platform. On the menu bar, you can find all the features and functions according to your needs.

Here's a quick explanation on the menu and its functions with your Really platform.

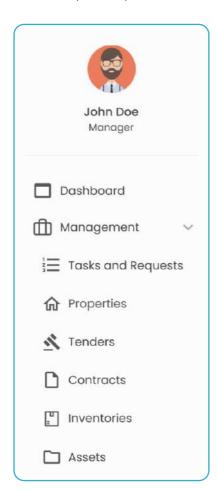

Under the Management tab, you will find the following features:

## **TASKS AND REQUESTS**

Check out new requests and review existing tasks.

## **PROPERTIES**

A quick way to review and organize all your properties under your care.

## **TENDERS**

Create, manage and review all your tenders for your properties.

## CONTRACTS

Maintain a list of all your vendor contracts with ease, according to categories, start or end dates and even reference them on the go!

#### INVENTORIES

Track and manage your inventory of consumables according to their category, quantities, value, allocated portfolio and more.

#### **ASSETS**

Track your property assets over its useful lifecycle and create status alerts for follow up actions.

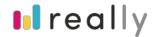

## **Creation of Request Management**

This is an overview list of what you need to do next for existing tasks or requests. Here, you can simply create a new request to add to the list. This will help you to always stay on top of all the things.

CREATE REQUEST

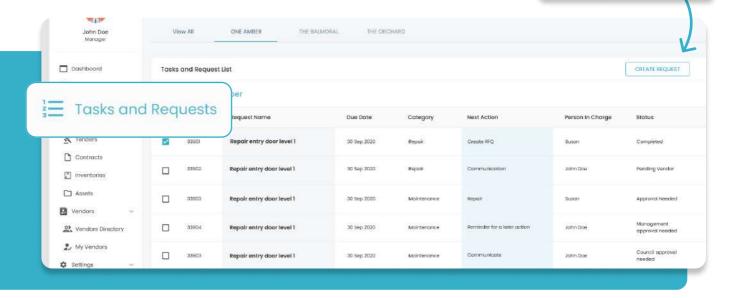

Select the property that relates to the request, key in a Request Name, set a category that relates to the request, decide a due date for the request and, person in charge.

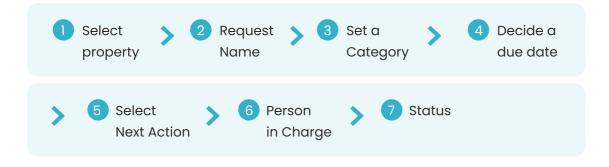

Next Action

#### Select:

- Create RFQ
- Communication
- Repair

if you haven't decided which to select, feel free to click on a reminder for a later action.

## Status

Select the most suitable status for this request:

- Completed
- Pending vendor
- Approval needed
- Management approval needed
- · Council approval needed
- Started

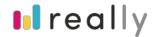

## Creation of a new property

Start by creating a property. A property is an estate, building, or any space. Your property name should be ideally the common or usual name of the property. All tenders, contracts, assets etc. will relate to this property.

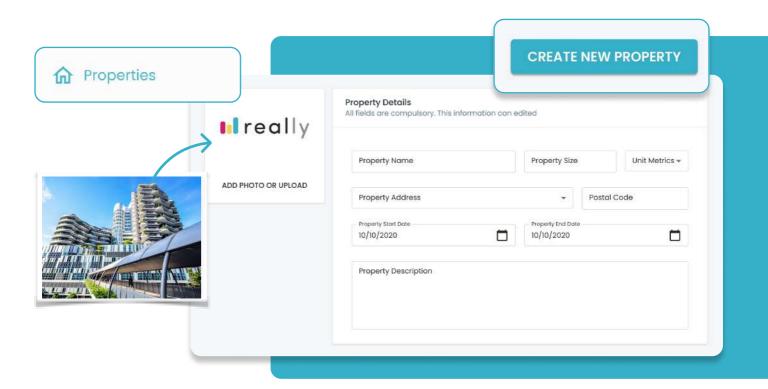

Add a photo of your property and fill up the rest of the details as much as you'd like. Upload supporting documents such as sitemaps and layouts of your property too for future convenience. You can also add more images of your property.

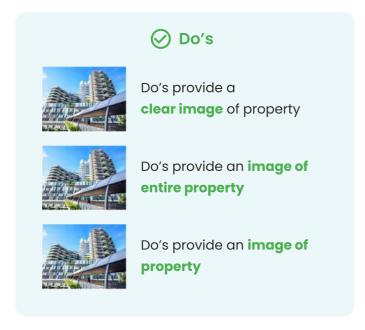

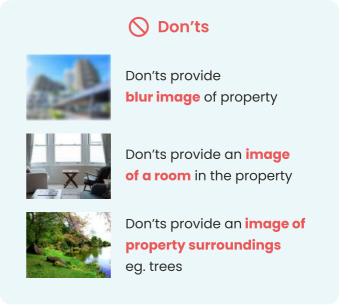

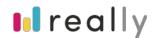

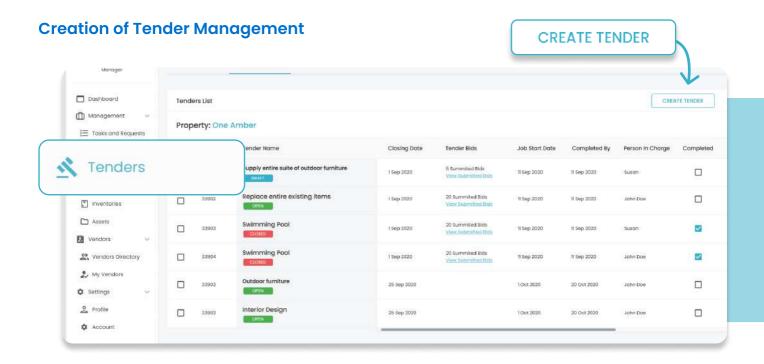

On Tender Management, you can see a clear overview of which are the tenders currently open, that had been awarded, or still drafting. Consequently after closing date, you will be able to check how many bids your tenders have been received.

Next, you can follow up with the Job starting and completion date, then set a Person in charge.

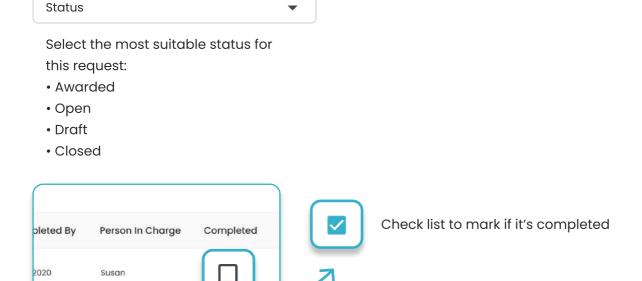

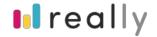

## Create a new tender

#Reallyeasy tendering process!

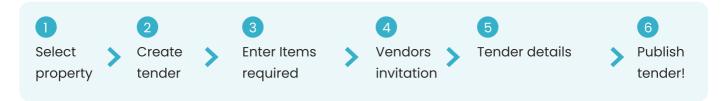

To start off, you will need to prepare some information about the tender before publishing it. It consists of 3 main sections. Here is a little explanation to help you understand each section a little better:

| Step                  | Fields                   | Details                                                                                                  |
|-----------------------|--------------------------|----------------------------------------------------------------------------------------------------|
| Tender<br>details     | Request type*            | Single request – once off/adhoc project<br>Term request – project over a fixed contract period           |
|                       | Tender name*             | Title of your tender request                                                                             |
|                       | Tender closing date*     | Date of tender closing                                                                                   |
|                       | Estimated total budget*  | Forecasted tender spending budget                                                                        |
|                       | Tender description*      | Informative description of your tender goals & objective                                                 |
|                       | Validity of quotation*   | Expected quotation validity                                                                              |
|                       | Warranty*                | Expected warranty terms                                                                                  |
|                       | Payment terms*           | Expected payment terms                                                                                   |
|                       | Expected delivery dates* | Expected work start date and completion date                                                             |
|                       | Supporting documents     | Relevant tender documents                                                                                |
|                       | Images                   | Relevant tender images                                                                                   |
| Vendors<br>Invitation | Site visit information*  | Details of site visit days & timings for vendors (if any)                                                |
|                       | Point of contact         | Contact person and details for site visit                                                                |
|                       | Tender type*             | Open – tender is available for any vendor to view & bid Selective – tender is available to your selected |
|                       |                          | vendors to view & bid                                                                                    |
| Item<br>requirements  | Category*                | Category of your item request                                                                            |
|                       | Item name*               | Details/scope of work of your item request                                                               |
|                       | Quantity*                | Item quantity                                                                                            |
|                       | Unit of measurement*     | Item type                                                                                                |
|                       | Notes to vendor*         | Remarks for vendors to take note                                                                         |
|                       | Item specifications      | Extra information to specify regarding your request                                                      |

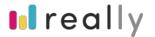

## Why is a tender name important?

The tender name increases your tender's visibility and credibility. A clear tender name will be able to speak itself for your tender, thus garnering more interest to your tender. It is also the first thing vendors will purview when browsing through tender listings, so the clearer, and more lucrative the better your chances of receiving more bids.

#### How do you select and add to my current vendors list?

In order to add a vendor to your vendors list, you will have to select "Vendors" from "Vendors Directory" and click "Add to my vendors". Simply follow the steps below in order to start building your vendor list. "My Vendors" is related and connected to your company. That means any vendor listed under "My Vendors" is for your company and not only for yourself.

1. Log in to Project Manager's page, start by clicking on Vendors Directory.

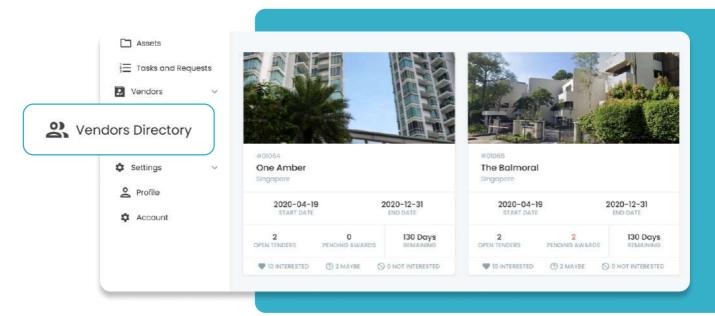

2. This is the Vendors Directory with all the vendors on the Really platform.

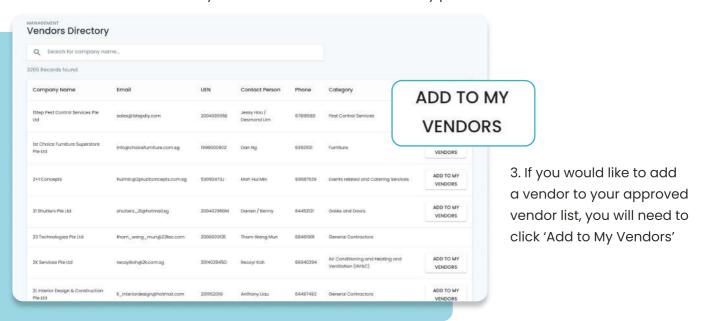

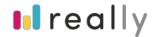

4. Once you have clicked on "Add to My Vendors", the vendor will be shown in 'My Vendors'. Please note that 'My Vendors' is visible for all users in your Company. It is not only your personal 'My Vendors' list.

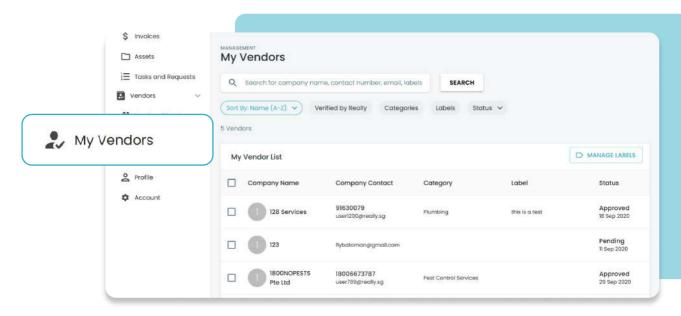

5. After selecting your preferred vendors, tag them on your preferred list for you. Please note that the tagging is also for all users in your Company.

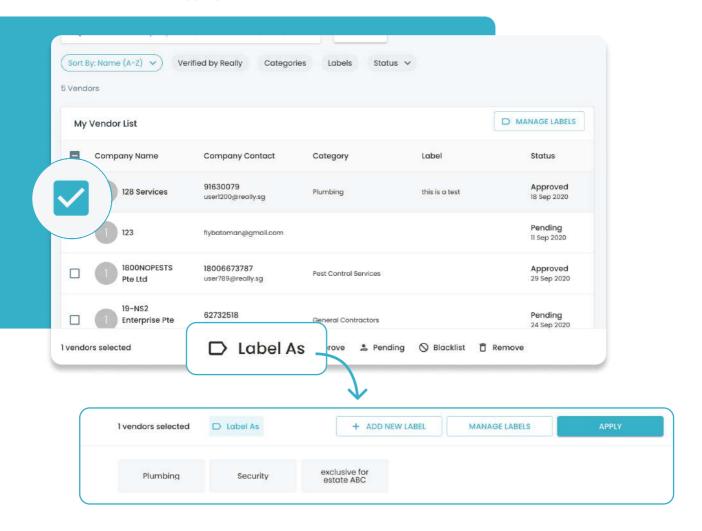

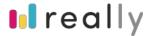

#### How do I invite selected vendors?

You can invite selected vendors in 2 ways:

#### 1. Vendors from your list of 'My Vendors'.

Select vendors from your own list of 'My Vendors' that you have added.

## 2. Vendors not from your list of 'My Vendors'.

You can manually invite vendors via email to participate in your tender posted on Really. Vendors will need to create an account on Really to quote. (Fret not! Our customer service officer will assist your vendor in the account creation anytime! The account is FREE for vendors and there are NO costs at all related for vendors on Really platform.)

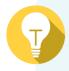

**Protip:** When you invite vendors not on your list 'My Vendors', they will be saved as a contact under 'Pending Vendors' so that you can easily add them into your list of 'My Vendors' anytime!

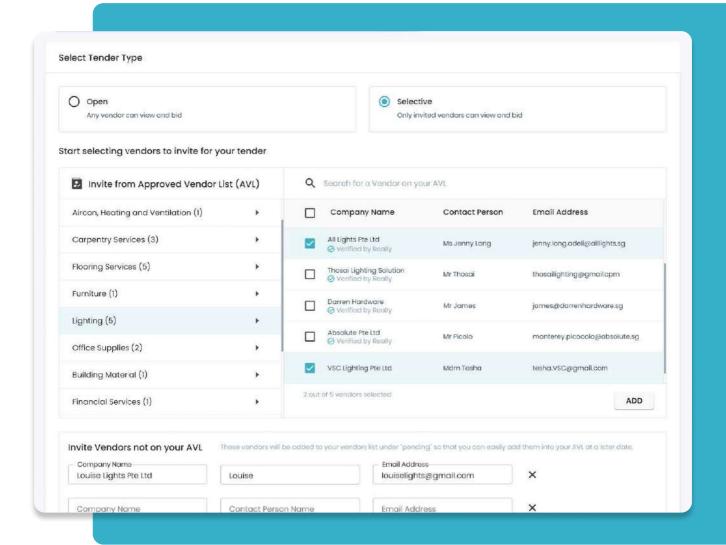

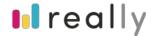

## How to view quotations received?

#### When the tender is

OPEN

Go to > Project > Tender > Select 'View Submitted bids'

## **Anonymous Bidding**

To ensure only the quality of offerings are at the top of your consideration businesses are chosen for their quality of their quotation and offerings, <u>you will not be able to see</u> quotations until the submission period closes.

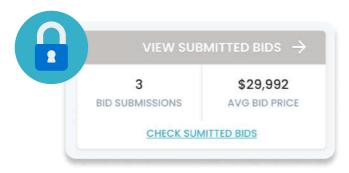

You are able to monitor the progress of your tender by looking at the number of bid submissions and the average bid price.

Before the tender closes, you can click on "Sneak Preview" and review all the submissions without seeing the bidders' name and their pricing.

When the tender is

TO REVIEW

(this means that the tender is closed)

At the bottom, you can see the number of views as well as interests from vendors.

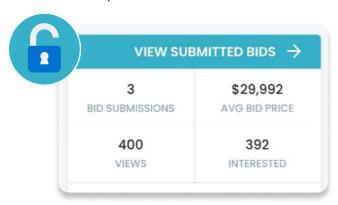

Now you can view all the quotations you received, including the bidders' name and the pricing. Go to > Project > Tender > Select 'View Submitted bids'

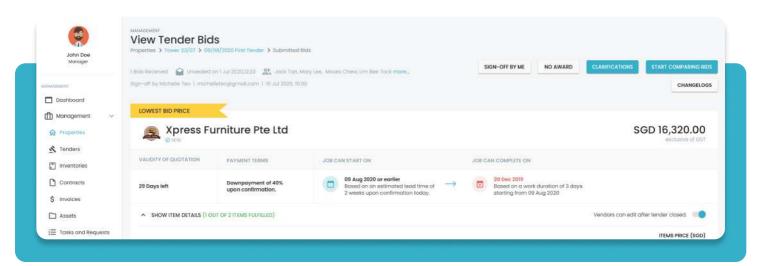

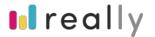

By clicking on the 'Changelogs' button, you will be able to view a complete log in a table template. Any changes doen by the bidders will be listed here. This will provide you with a full trace of changes.

CHANGELOGS

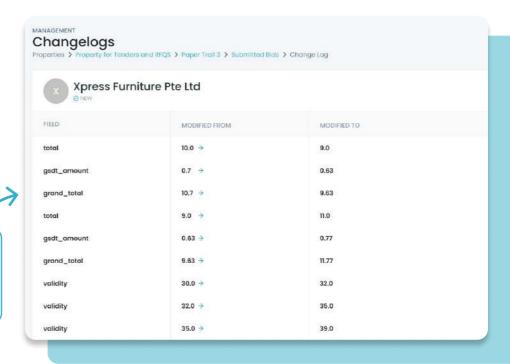

Click on the button 'Clarifications' to check and Ask Questions. You can select individual bidder names or post a question to all bidders. Here you will aslo find any reponses by the bidders to yoru questions.

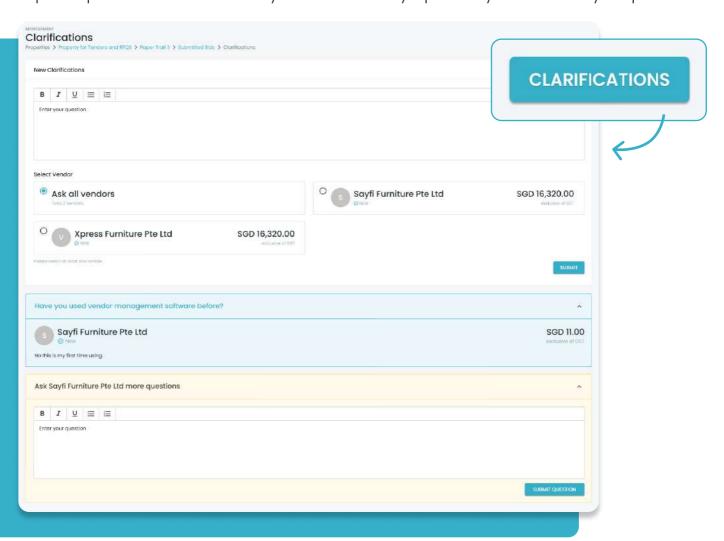

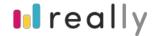

## How do you compare individual quotations?

Go to > Project > Tender > Select 'View Submitted bids' > Start Comparing Bids

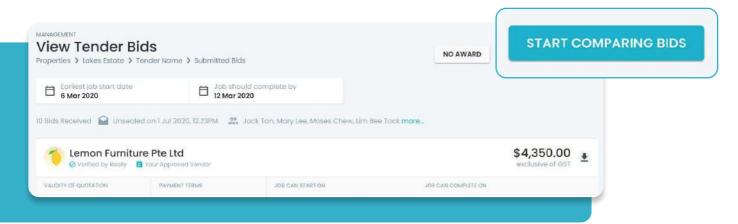

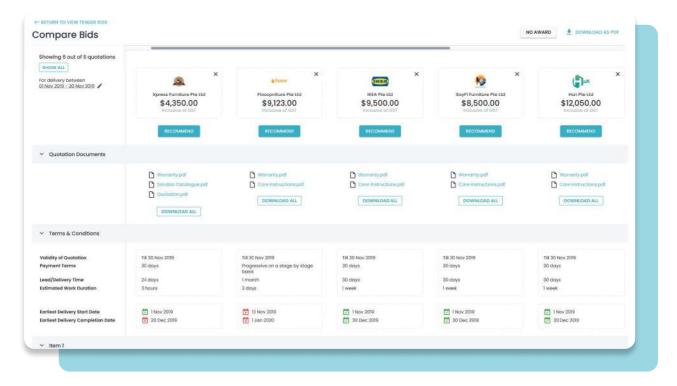

On this page, you can change the latest delivery start and completion dates again and scroll vertically and horizontally. We recommend viewing this page only on wide desktop screen for optimum experience and not on your mobile screen.

## How do you shortlist the bids that you are interested in?

If you would like to compare and review only your preferred quotations please click on 'X' on any quotation you would like to omit from your shortlist. Hence you can getter a better overview with only your preferred bids.

# If you would like to get hardcopy of the comparison table, you can print this report in PDF or export the same in Excel.

Consider going paperless. If that isn't possible, then you can simply click on the 'download as PDF' or 'download as EXCEL' buttons located on the top right of the page and a PDF copy will be generated. 

DOWNLOAD AS PDF

DOWNLOAD AS EXCEL

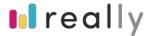

## How do you award a tender?

After you have assessed all the bids and you have clarified all your questions, you would be ready to receive approval and award the tender. Awarding a vendor consists of three stages:

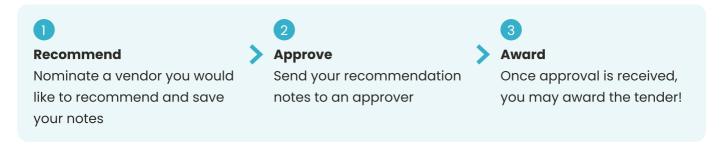

#### 1. Recommend a Vendor

Go to > Project > Tender > Select 'View Submitted bids' > Start Comparing Bids > Recommend

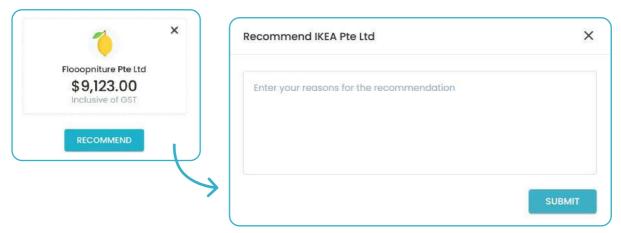

#### 2. Submit for approval

Once you're done keying in your recommendation, you have to email the report to your approver. This can be your manager, a council member, a finance manager etc. Currently, you can only have one approver. The approver would receive an email with a link and password to access the report and recommendation.

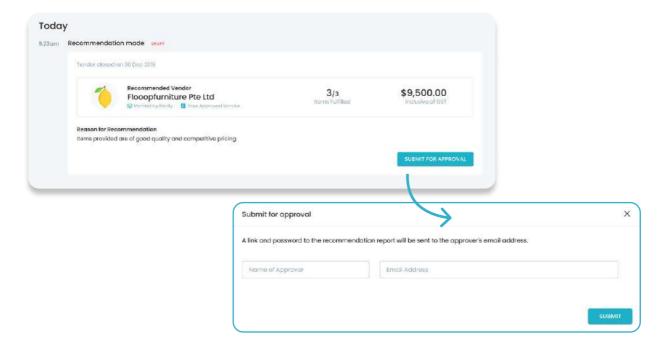

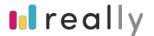

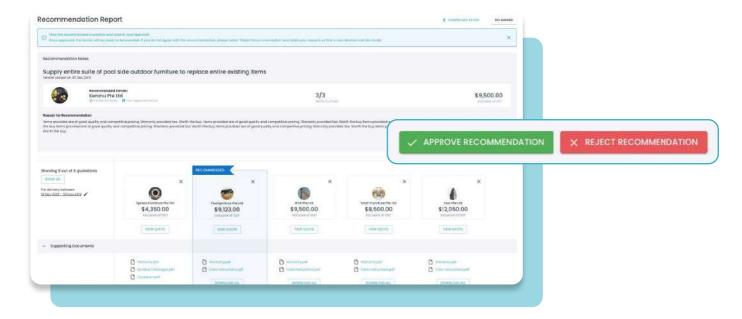

The approver will receive an email with a link and a password to access the report. The approver will need to respond with an 'Approve Recommendation' or 'Reject Recommendation' concerning your recommendation via the online report.

## How do you review the outcome of approver's decision?

You will receive an email and you can also see the status of your recommendation on the tender page.

- Approved The tender is now ready to be awarded
- Pending Approval
- Rejected

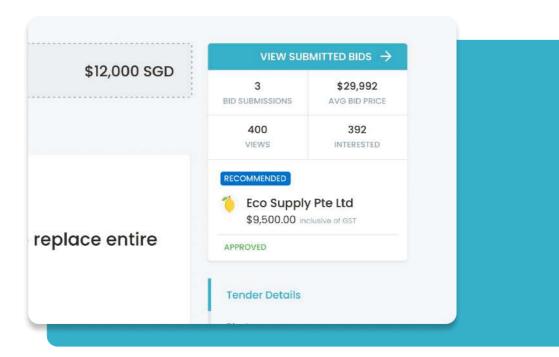

## What happens if the approver rejects your recommendation?

The approver will indicate the reason for rejection. If it is unclear, please clarify with the approver the next steps. You will either need to send another recommendation or close the tender by selecting 'No Award'.

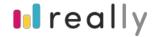

#### 3. Award

Once the approver has approved your recommendation, you will be able to award the tender.

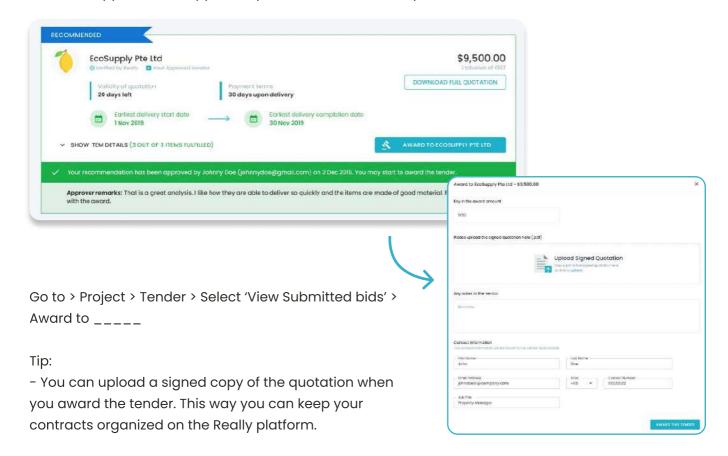

## Is there a record of all your recommendation and approval notes?

Yes. Go to > Project > Tender > See Tender Log

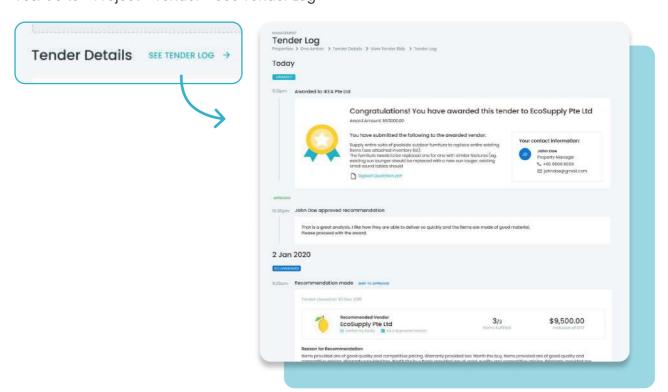

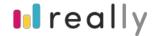

## What is a sealed envelope tender?

A sealed envelope tender (also known as a sealed bid tender) is a process wherein vendors submit their bids anonymously. The bids are then all opened at the same time in the presence of decision makers or other stakeholders as wittnesses of the tender opening. The tender assessment and clarification is then followed as any other tender. The the outcome of tender follows the same process steps as a normal tender. Note: Once the tender is unsealed, it cannot be sealed again.

#### How can you create a sealed envelop tender?

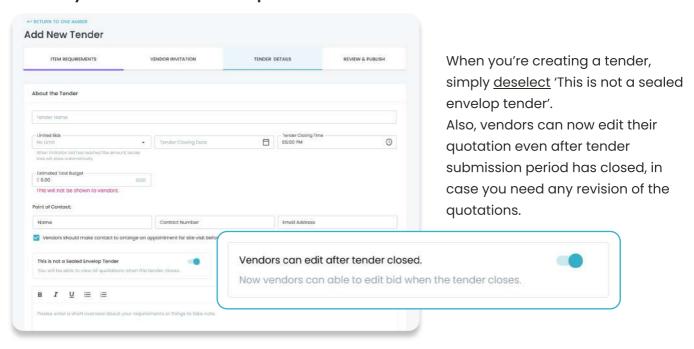

#### How do you know if a tender is a sealed envelop tender?

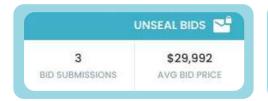

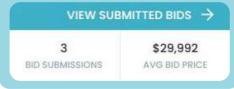

Sealed Envelop Tender

You will see 'Unseal Bids' instead of 'View Submitted Bids' under the tender details page.

Normal Tender

What happens if you unseal the tender?

You will be prompted with a pop up to indicate the witnesses present, and to confirm the unsealing of the bids.

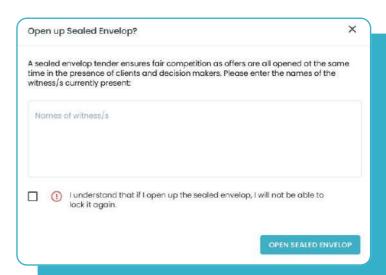

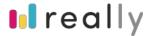

Please note, that due to system routine there might be a time lag of 5-10 minutes after the preset closing time before you can click "Unseal bids"."

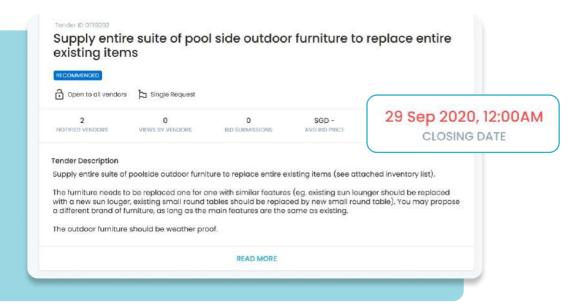

Note: Once a tender is unsealed, a date stamp will be displayed on the tender detail page.

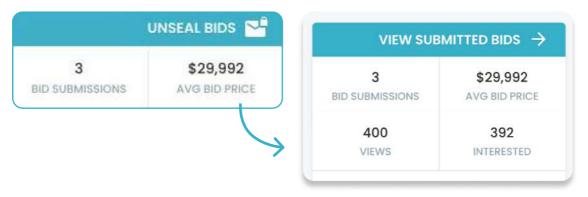

You will also be able to see the details of the unsealing on the bids received page. Here is where you can review all the tender bids.

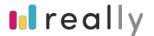

## **Creation of Contract Management**

Here is where you can manage all contractual agreements, including purchase orders or contracts. The details can be viewed or to download.

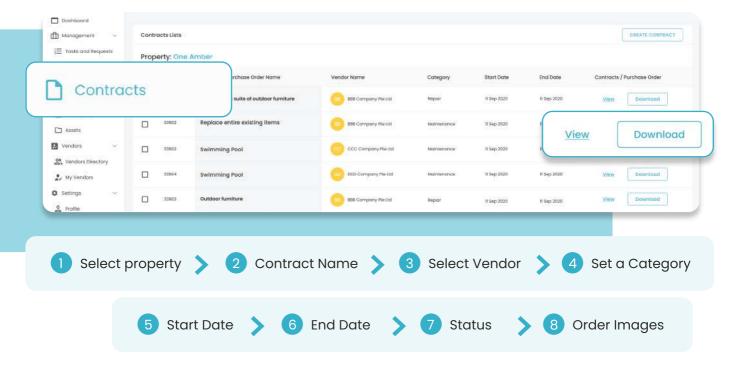

## **Creation of Inventory Management**

Under Inventory Management you can keep track of all the consumable inventories. You create an inventory to store and track information.

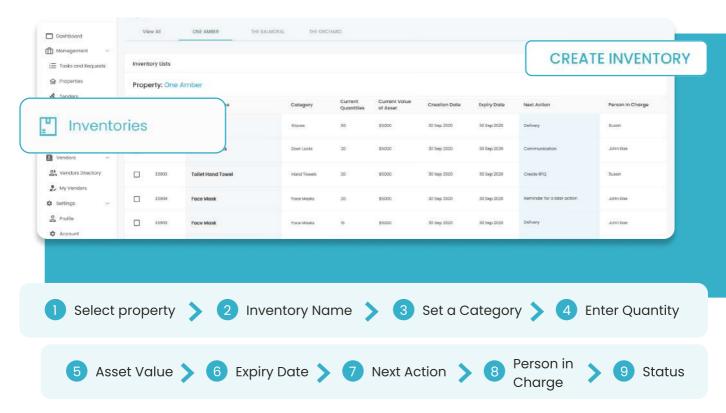

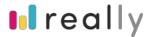

## **Creation of Inventory Management**

Select:

**Next Action** 

- Delivery
- Communication
- Create RFO

if you haven't decided which to select, feel free to click on a reminder for a later action. Set a person in charge and update about the status:

Status

- Available
- · Low quantity
- Not available
- Tender ongoing
- Tender awarded
- Pending PO

## **Creation of Assets Management**

You can easily keep track of all your tangible assets with the Asset Management feature. Click on create asset to create a new item in the asset list: Select the name of your property, followed with the name of the asset and choose the related catagory of the asset.

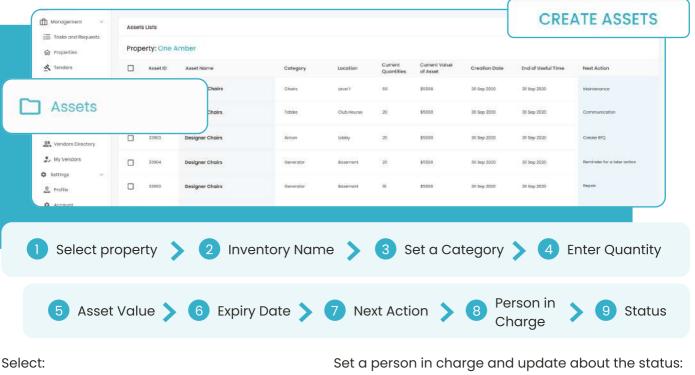

**Next Action** 

- Maintenance
- Communication
- Create RFQ
- Repair
- Inspection

if you haven't decided which to select, feel free to click on a reminder for a later action. Status

- Available
- Depreciated
- Not available
- Tender ongoing
- Tender awarded
- Pending PO / Contract